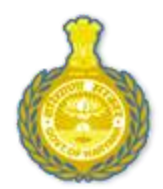

# **DEPARTMENT OF HIGHER EDUCATION, HARYANA**

# **ONLINE ADMISSIONS**

2019-20

# User Manual

URL: [http://www.online.highereduhry.com](http://www.online.highereduhry.com/)

#### **OVERVIEW**

The Department of Higher Education, Haryana is a unit of the Government of Haryana, India that caters to all the universities and affiliated colleges in the state of Haryana.

This document is a user manual for filling of the online application form for admission to Govt., Govt. Aided and Self Financed colleges in the state of Haryana. The audience for the document includes both, the students and the admins in the colleges. Assuming the audience is not technically savvy, the user manual is designed in an easy to use manner.

#### **INTRODUCTION**

HIGHER EDUCATION ONLINE ADMISSION is a web portal for online admission to all the colleges of Haryana. The Web Portal of Higher Education Department has been designed and developed to create a transparent and flexible informative database.

The purpose of the portal is to propagate information relevant to the user. The Department of Higher Education supervises this portal.

#### **SALIENT FEATURES**

- Transparency to the admission process.
- Dashboard for Quick Information retrieval.
- Real Time Student Admission Monitoring & Tracking.
- Search and Locate Colleges.
- Integrated database

#### **BENEFITS OF THE SYSTEM**

- Online easy and quick admission to various courses.
- Generation of online merit list.
- Support Cells available for the students so as to handle the queries
- Admission System also electronically notifies candidates about the outcome of the admission through SMS and E-Mail Alerts.
- The entire admission process has been digitized.

### **Image 1. LOGIN PAGE**

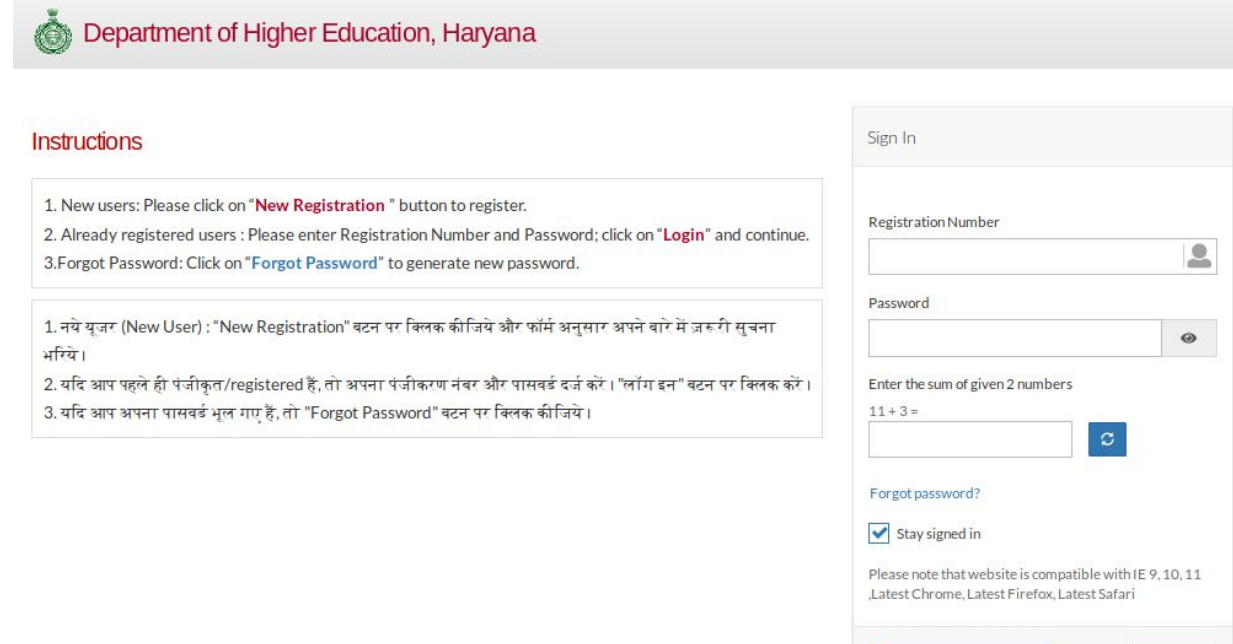

New Registration

#### **INSTRUCTIONS**

- 1. When you open the Online Admissions URL, click on **New Registration** if you are a new user. You will be redirected to a NEW REGISTRATION PAGE (As shown in Image 2.).
- 2. If you are already registered user, login using username and password.
- 3. Fill Captcha as instructed.

### **Image 2: REGISTRATION PAGE**

Г

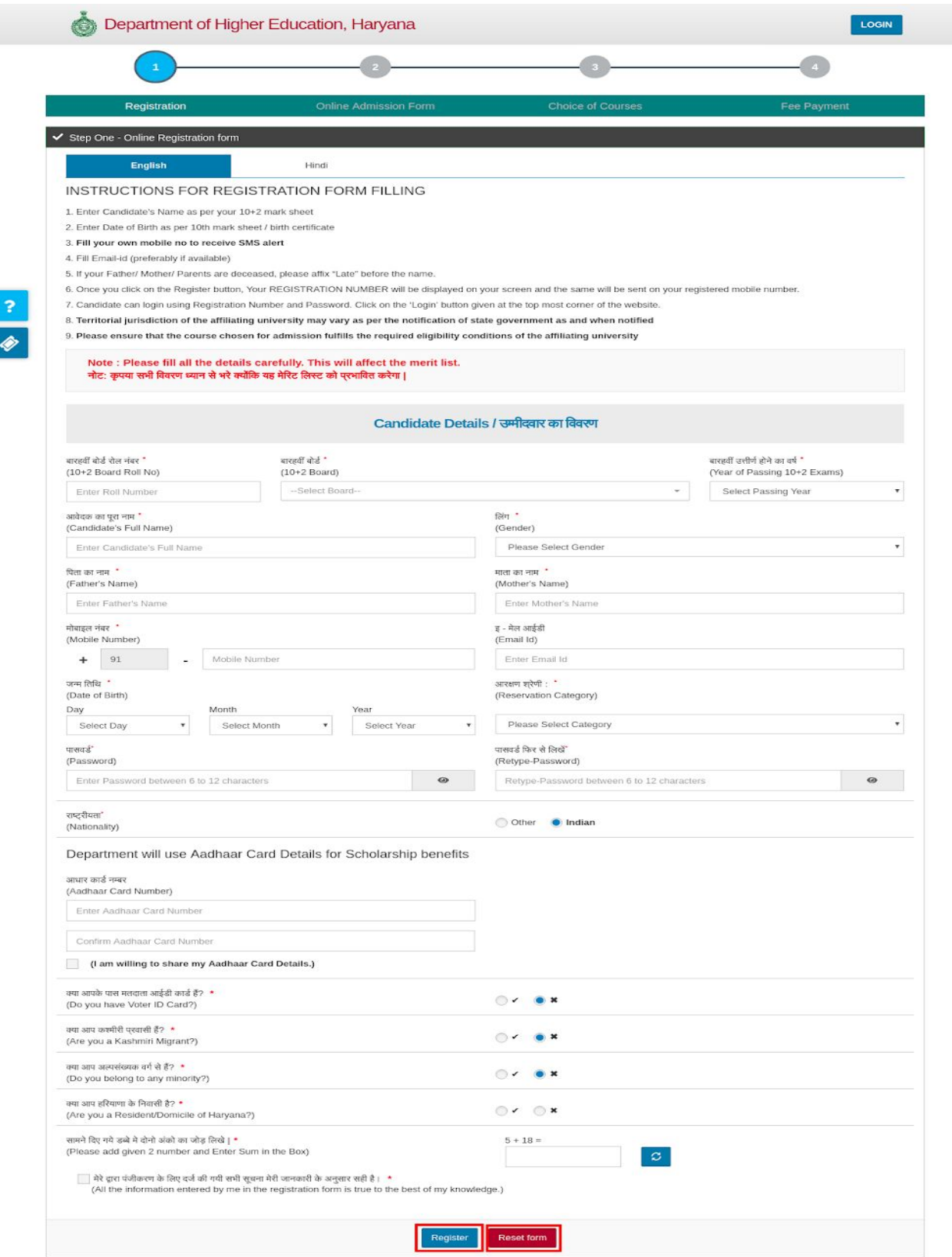

- 1. Enter all the details asked for in the above shown registration form.
- 2. \* marked fields are mandatory.
- 3. For students from Bhiwani Board: Most of the details will be pre fetched.
- 4. Aadhaar Card Number: Enter valid 12 digit Aadhaar Card Number if you belong to Reserved category and want to apply for scholarship.
- 5. Category: A new category has been introduced within the general category: EWS( Economically weaker Section). Please choose Category carefully .
- 6. Type and retype the password. The password should be 6 to 12 characters/digits.
- 7. Click on the Tick or Cross checkbox if you are or you aren't a domicile of Haryana, respectively. This will affect scholarship.
- 8. Once you have completely filled the form, read the text towards the end of the page. It is mandatory to accept the terms and conditions to submit the form. Click on the checkbox to accept them.
- 9. Once the form is completed, Click on Register. A pop-up screen will appear (As shown in the next Image).

#### **Image 2: REGISTRATION NUMBER**

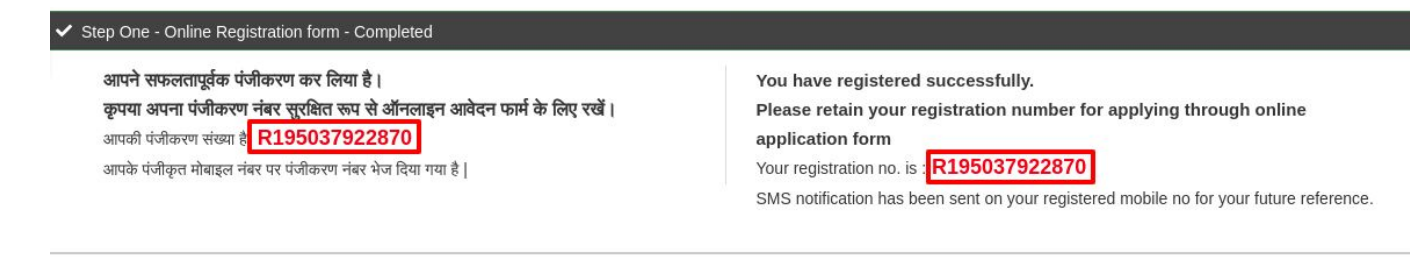

#### Click here to Continue

- 10.An SMS notification will be sent to your registered mobile number.
- 11. The applicant should note-down the registration No. generated after clicking on register button.
- 12. Memorize your registration number and password for future logins and references.
- 13. **Make sure to fill in the Gender and Category correctly in first attempt. It will not be editable afterwards.**
- 14.Click here to Continue. You will be redirected to the next step i.e. Apply Online.

#### **APPLY ONLINE**

#### **Image 3: PERSONAL DETAILS**

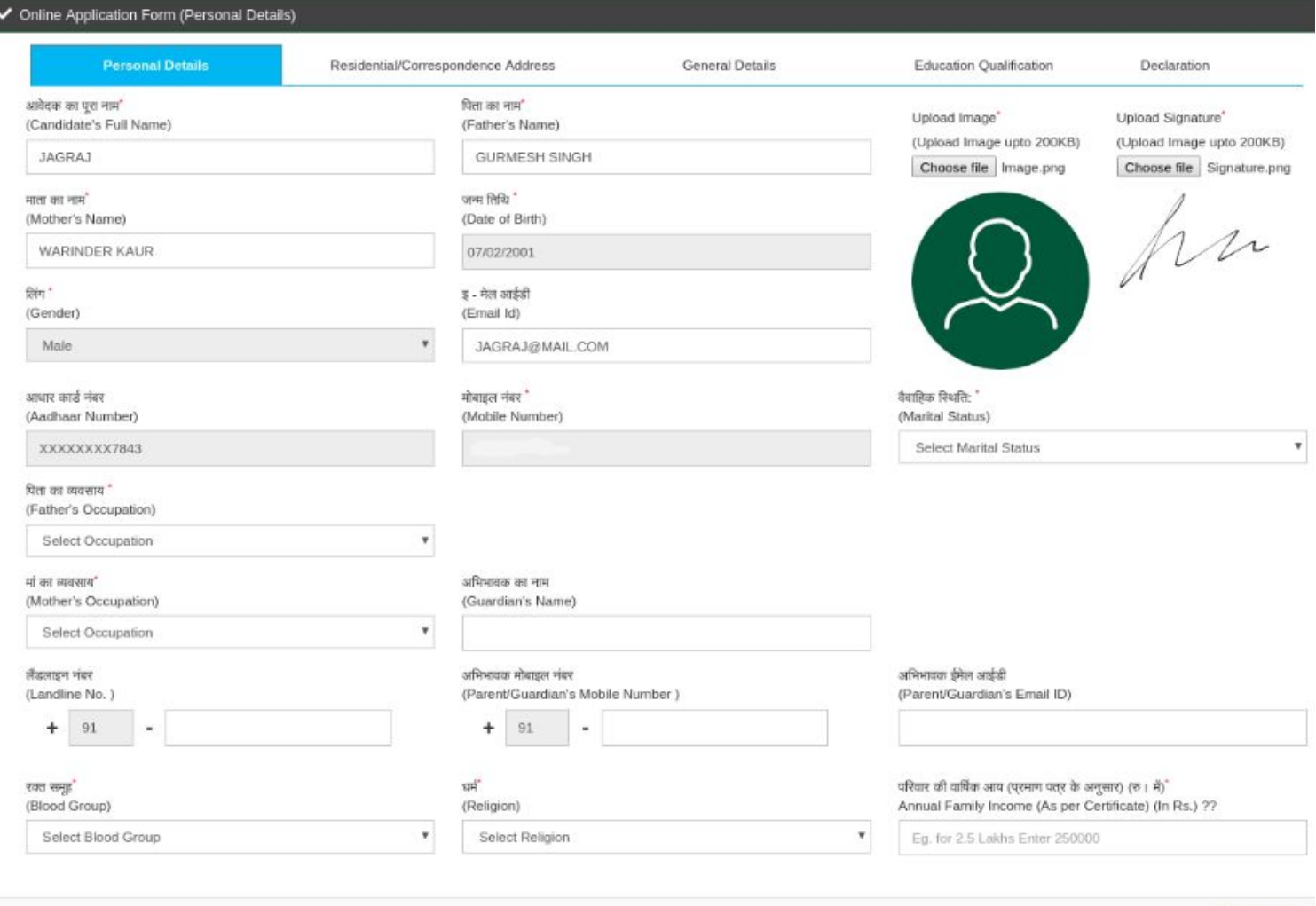

- 1. Enter all the details required by the application form.
- 2. **\*** marked fields are mandatory.
- 3. Mention your valid mobile number so as to allow you to receive all the information.
- 4. On the top right corner, upload the photo and signature. The size of the photo will be auto adjusted.

Preview

- 5. **ANNUAL FAMILY INCOME** In this field, kindly fill the exact and valid annual income as it will be verified during the admission.
- 6. Click on Next. You will be directed to the second step of the online application form i.e. Residential/Correspondence Address.

#### **Image 4: RESIDENTIAL/CORRESPONDENCE ADDRESS**

![](_page_6_Picture_187.jpeg)

- 1. The page above requires you to fill your residential details.
- 2. If the residential and correspondence address i.e. permanent and temporary address is same, click on Yes box next to the question under the residential field. The system will automatically copy the address to the Correspondence Address field.
- 3. If the two addresses are not same, click on No and Re-enter the Correspondence Address.
- 4. Click on Next. A preview form will appear allowing you to make changes or save the data.

#### **Image 5: GENERAL DETAILS**

![](_page_7_Picture_154.jpeg)

- 1. All fields marked with **\*** sign in red are mandatory.
- 2. Choose your category from the drop-down. The caste field box will show castes according to the category selected from the Category drop down list.
- 3. The bank details are for scholarship purpose.
- 4. Gap year (If any) should be mentioned only in numerical format.
- 5. Click on Next and a preview form will appear.

#### **Image 6: EDUCATIONAL QUALIFICATION**

![](_page_8_Picture_264.jpeg)

- 1. This page requires the Educational Qualification details of the candidate to calculate Best of Five subject marks.
- 2. Fields marked with **\*** are mandatory.
- 3. Select the course type you want to apply from the drop down.
- 4. Enter your Class 10 details first.
- 5. For Class 12, Roll Number , Board and Passing year will be auto fetched from your Registration Number. In case you want to change it, please call helpdesk.
- 6. Enter Exam Passed, School name and Result status for class 12.
- 7. Go to " Best of Five" grid and enter subject details (i.e Subject Name along with Marks obtained in that particular subject) of qualifying exam to calculate best of five subject

marks.Percentage will be calculated automatically.

- 8. You can enter marks for any five subjects.
- 9. Students from Bhiwani Board do not need to enter marks. Their marks will be pre fetched and their percentage will be calculated automatically.
- 10. In case of grading system, select the CGPA checkbox; enter your grades; the system will automatically calculate the percentage.
- 11. If you have any additional degrees/ diplomas, please use the third row in the Educational Qualification grid and check the box in optional column.

#### **Image 7: WEIGHTAGE**

![](_page_10_Picture_352.jpeg)

- **1. The above are the weightage questions. For each weightage, 5 percent marks shall be given which shall be added to the applicants' total percentage and thus, a merit list will be prepared.**
- 2. The weightage marks are given based on extra-curriculars performed or participated in by the students.
- 3. You can avail a maximum of 10 percent for weightage.
- 4. Students from 10+2 commerce will automatically get 5 % weightage added to their marks.
- 5. The applicant must have all the valid proofs and certificates to support their claims.
- 6. All students from Board of School Education, Haryana who have **not** applied for EWS/ NCC/ NSS or Sports weightage do not have to go to the college for verification of documents.
- 7. All other students , with or without weightage , have to get their documents verified from any college in which they have applied for admission from 21 June to 28 June 2019.
- 8. Click on Next to proceed.

#### **Image 8: DECLARATION**

#### **Terms And Conditions**

#### **DECLARATION AND PLEDGE** 1. I solemn'v declare that the information detailed by me in the Admission Form is correct to the best of my knowledge and belief and nothing has been concealed therein. I also do undertake to abide by all the rules, regul

m risk and resp .<br>Insibility subject to the confirmation of my admission by the college/University. If, at any stage, I am declared ineligible and my admission is cancelled by the university abinitio, I will abide by the orders of the Uni onally at my ov में पोषणा करता हूं कि प्रयेण पत्र में मानवारी में आनकारी में शान और बीज अप है और समें कुछ भी पुषा नहीं गया है। मैं कॉलेज और विधियालय के समैदियों का पाला करने के लिए भी कार्यकरा हूं। कॉलेज / विश्ववालय हारा में प्रयेथ को प .<br>यदि किसी भी स्तर पर मझे अपात्र घोषित किया गया है और मैरा प्रवेश हीश कालक के अधिकारियों का मैं अधिकारियों का आदेशों का पालन करता है और इसके लिए दावा करने के हर अधिकार से गजरता है। 2. I certify that I have not been disqualified by any Board/University for misconduct or for using unfair means or any other reasons. .<br>मैं प्रमाणित करता हूं कि मुझे किसी भी बोर्ड / विश्वविद्यालय द्वारा दुर्खवहार के लिए या अनुचित साधनों या किसी अन्य कारणों का उपयोग करने के लिए अयोग्य घोषित नहीं किया गया है। 3. I declare that no criminal case is pending/lodging against r .<br>मैं घोषणा करता हूं कि मेरे खिलाफ कोई आपराधिक मामला लंबित / आवास नहीं है। 4. I will seek for subject change as per university guideline. However if any subject is discontinued due to deficient strength as per prescribed norms given in the prospectus. I undertake to got my subject out of the rema .<br>मैं विश्वविद्यालय दिशानिर्देश के अनसार विषय परिवर्तन की तलाश करूंगा। हालाकि प्रारंभिक में मैं विद्य गया कर साल कोई प्राप्त कोई विषय बंद कर दिया गया है. तो मैं श्रेष विषयों से अपना विषय चनने का प्रयास करता है। 5. In case any candidate is found to have supplied false information, certificate, document etc. or is found to have with held or concealed some information in his/her Admission Application Form he/she to le debarred from htted by him/her, which is found to be incorrect or false at a later stage, his/her admission will be cancelled and all fees and other dues paid by him/her shall be forfeited.The university/Department/Institute may also ta .<br>यदि किसी भी उम्मीदवार को झूठी सुचना, प्रमाण पत, दस्तावेद इसादे की आपूर्ति की जाती था उस प्रके प्रजेश आवेदन में कुछ जनकारी आयेजित या छिपी हुई है यदि किसी उम्मीदवार को उसके द्वार सर्वात को आधार पर भर्ती काया जाता है, तो उ जाएगा और उसके द्वारा भुगतान की जाने वाली सभी फीस और अन्य बकाया राशि जब्त की जाएगी। विश्वविद्यारा न विभाग र संस्थान भी ले सकता है उम्मीदवार के खिलाफ, उचित कार्य के रूप में आगे की कार्रवाई। **UNDERTAKING** (Anti-Ragging) 1 I have read the relevant instructions. gulations against ragging as well as punishment . If found guilty , I will be responsible for the punishment/procedure against me .<br>मैंने रेगिंग के साथ-साथ दंड के खिलाफ प्रासंगिक निर्देश / विनियम पढ़े हैं। अगर मैं दोषी पाया जाता हूं, तो मैं अपने खिलाफ दंड / प्रक्रिया के लिए जिम्मेदार होगा। 2. I undertake that merely uploading the application form/ Applying online for admission doesnot confirm the admission in the college. It is the procedure adopted for online admission and the admission will be confirmed af .<br>मैं यह स्वीकार करता हूं कि प्रवेश के लिए ऑनलाइन आउसन आने अपनी करना काला करना है। उनके अपनी कहा कि अपनी माने आप को अपनी कार्य को अपनी कार्य को अपनी से साथ को आप कि संयापन के बाद प्रवेश की पुलिस आए जि

#### UNDERTAKING/PLEDGE BY THE PARENTS/GUARDIAN

1. In case the said applicant is admitted, I parent/guardian of the applicant, do agree to bear responsibilities of the dues and prompt payments of the college fees and all other dues to indemnify the Government and this c ake any such payment or as the result of particulars given above proving incorrect at a later stage

यदि अतेवक को भर्ती कराया गया है, तो मैं आवेदक के अभिमानक /अभिमाक, सरकार और इस कॉलेज को क्षीतीयूर्ति करने के लिए कॉलेज की की खोर अप सभी बकाया गयि के उसदयमितों और अप सभी बकाया राथि की जिमेदारियों को सल करने के लिए सहमत हूं, बाट के चरण में गलत साबित होने वाले विवरणों के परिणामस्वरूप।

2. I shall be responsible for the good conduct of my ward and also undertake that my ward will not take part in any activity which will not be in the interest of the college.

.<br>मैं अपने वार्ड के अच्छे आचरण के लिए जिम्मेदार हूं और यह भी स्वीकार करता हूं कि मेरा वार्ड किसी भी गतिविधि में हिस्सा नहीं लेगा जो कॉलेज के हित में नहीं होगा।

3. I am aware of the conditions for appearing in the university exa nination that my ward has to complete as per the University no

मुझे विश्वविद्यालय परीक्षा में शामिल होने की शर्तों के बारे में पता है कि मेरे वार्ड को विश्वविद्यालय मानदंडों के अनुसार पूरा करना है।

- 1. Read the Terms and Conditions carefully and click on the check box.
- 2. It is mandatory to accept the Terms and Conditions to submit the form.
- 3. Click on Next after accepting the Terms and Conditions.

### **7. CHOICE OF COURSES**

#### **Image 9: CHOICE OF COURSES**

ect District

![](_page_12_Picture_422.jpeg)

#### **1. Eligibility criteria will be auto checked by the system. Students will receive only those courses for which they are eligible as per their 10+2 subjects**

 $\star$ 

Select Course Section

2. Select the district, college and the course from the drop down and click "Add to List".

3. A pop up will open. You can now select combinations within that course. All the combinations within that course will be automatically ticked for you. Please uncheck the boxes for combinations that you do not want to study.

4. You should choose the maximum number of combinations to ensure your seat in that particular course/ college.

5. Press " Add". the pop up closes and the course and subject combinations will be added to your list.

6. A preference grid will be generated with your choice of college and course. You can shuffle your preferences.

- 7. Use  $\frac{\times}{\times}$  to delete college/ course.
- 

8. Use to edit combinations in a course.

Select College

ų.

9. Use to view subject combinations.

10. You can use drag and drop to change your preference of college/ course and you

can also drag and drop combinations within the course

11. You can also add (upto 5) or delete a course within a college. you can choose up to five colleges and up to five courses in each college. You can choose a minimum of one and up to as many combinations as you want.

#### **Image 10: CHOICE OF COLLEGE/ COURSE/ SUBJECT COMBINATION** and the second second second second second second second second second second second second second second second second second second second second second second second second second second second second second second seco

![](_page_13_Picture_147.jpeg)

#### **Image 10: DOCUMENT UPLOAD**

![](_page_13_Picture_148.jpeg)

You will have to upload documents as required. Please keep required documents with you.

#### **Image 11: REGISTRATION FEE**

![](_page_14_Picture_457.jpeg)

 $Total F<sub>99</sub> \pm 150$ 

- 1. Application Fees
	- a. Male All Category and SC (Non Haryana Domicile) is Rs.150/- per college
	- b. Male SC Category(Haryana Domicile) is Rs. 75/-.
	- c. Haryana Domicile and SC Applicant to upload Documents.
	- d. Female Applicant does not have to pay fees.
- 2. You can pay the fee through available Online Payment option (Debit / Credit Cards / Internet Banking).
- 3. Once the student has paid their registration fee, a challan will be generated. Students are asked to carry their original documents and the challan receipt to the college during document verification (if applicable ) and after admission (first day of college)
- 4. You will not be able to delete college after paying fee. However you can change preferences within the college till 28th june 2019.
- 5. If you have chosen less than five colleges and want to add more later, you can add and pay the fee separately for additional colleges.

#### NOTE: **You can login to the portal later to view the Application Status, or take print of Application Form / Acknowledgement**

We hope the manual has been of value to you. Please feel free to contact us with any question.